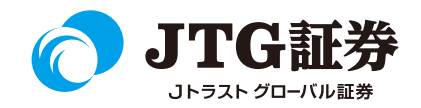

## Jトラストグローバル証券株式会社 スマートフォン操作マニュアル (先物/オプション取引)

**ご注意**

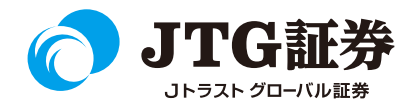

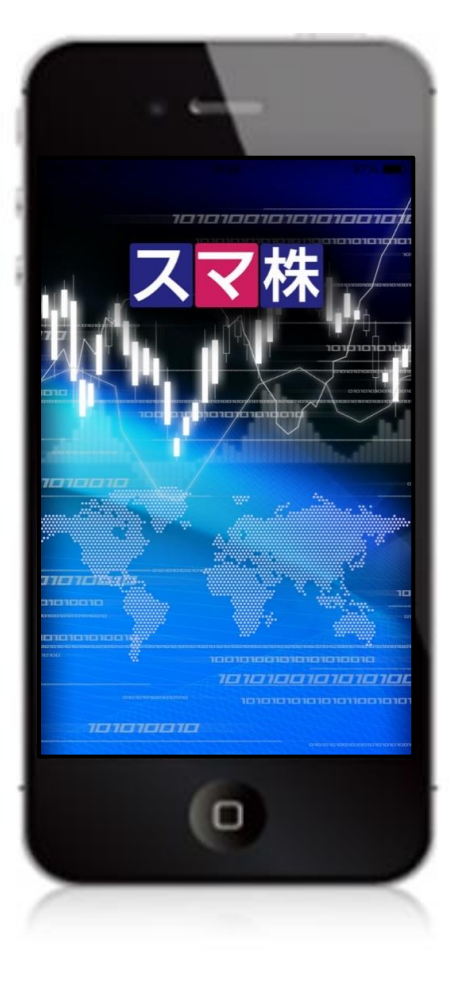

■本資料は、お客様に株式取引の内容および当社のサービス内容をご理解い ただくことを目的として作成しております。最終的な投資判断についてはく れぐれもお客様ご自身で行っていただきますようお願い申し上げます。

■マニュアル内に表示されている銘柄は、説明を目的としているもので推奨 するものではございません。

■スマートフォンのOSやキャリアによって、マニュアルの画面と異なる場合 があります。(本資料に掲載されているサービスの画面イメージや機能は、 予告なく変更される場合がございますので予めご了承ください。)

■なお、スマートフォンの個別の操作方法につきましては、ご契約の携帯電 話会社または販売元にご確認ください。

#### **ご利用いただけない機能について**

#### ■取引履歴照会

過去に行った注文の取引履歴が閲覧できません。パソコン取引画面 (通常版)よりご確認いただきますようお願いいたします。

### ■電子交付の閲覧

取引報告書などの電子交付が閲覧できません。パソコン取引画面 (通常版)よりご確認いただきますようお願いいたします。

**先物取引画面の表示**

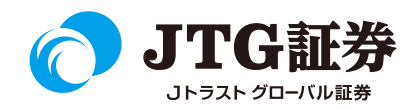

画面下の「その他」から「先物取引」を選択します。表示された銘柄名をタップすると、該当の銘柄の 情報画面に遷移しますので、「発注・登録」をタップし、注文画面に進みます。

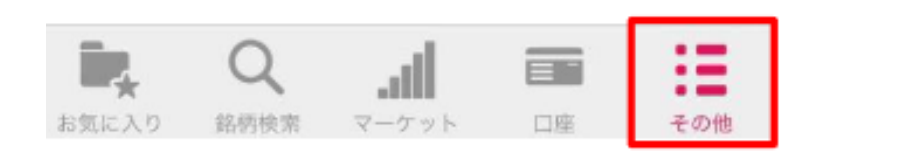

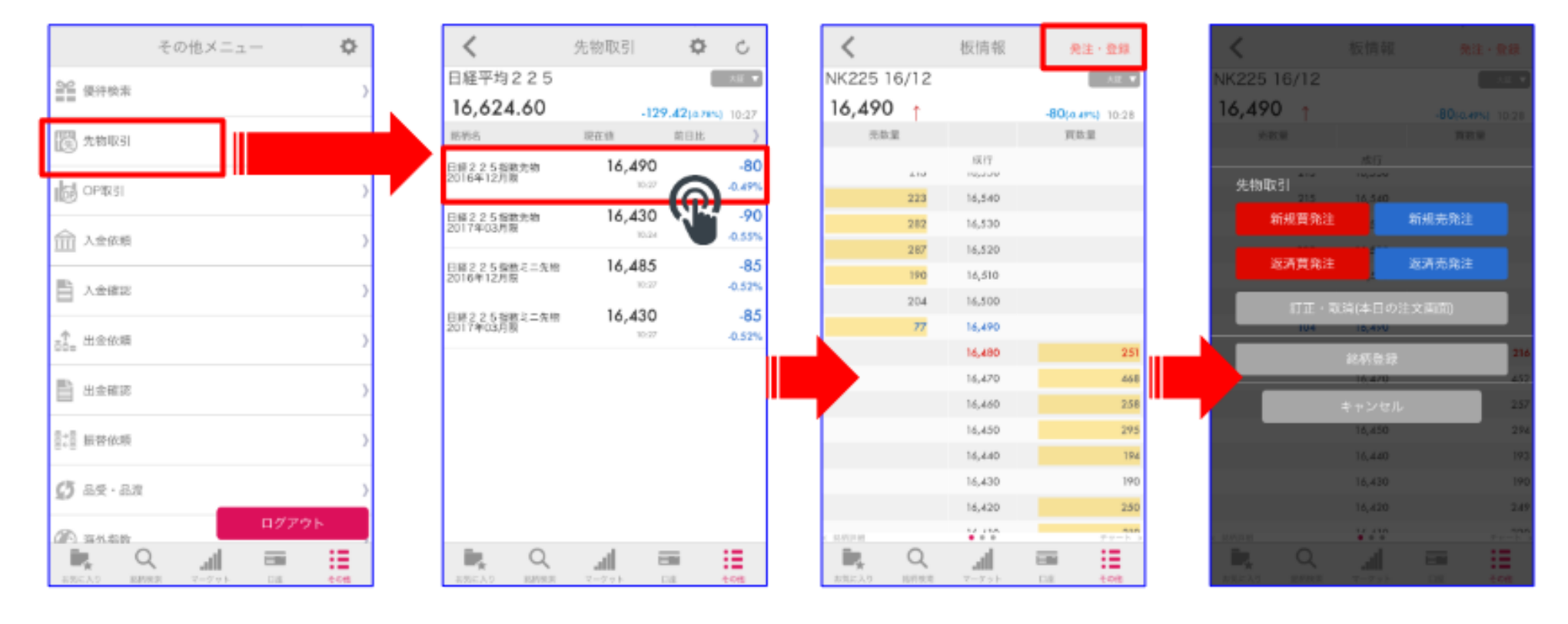

**先物取引画面の表示**

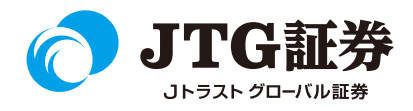

### 「メジャー限月」「全限月」、「ラージ」「ミニ」など、表示を指定することができます。 をタップすると表示設定画面に遷移します。該当箇所にチェックし、「完了」をタップすると対象の 銘柄が表示されます。

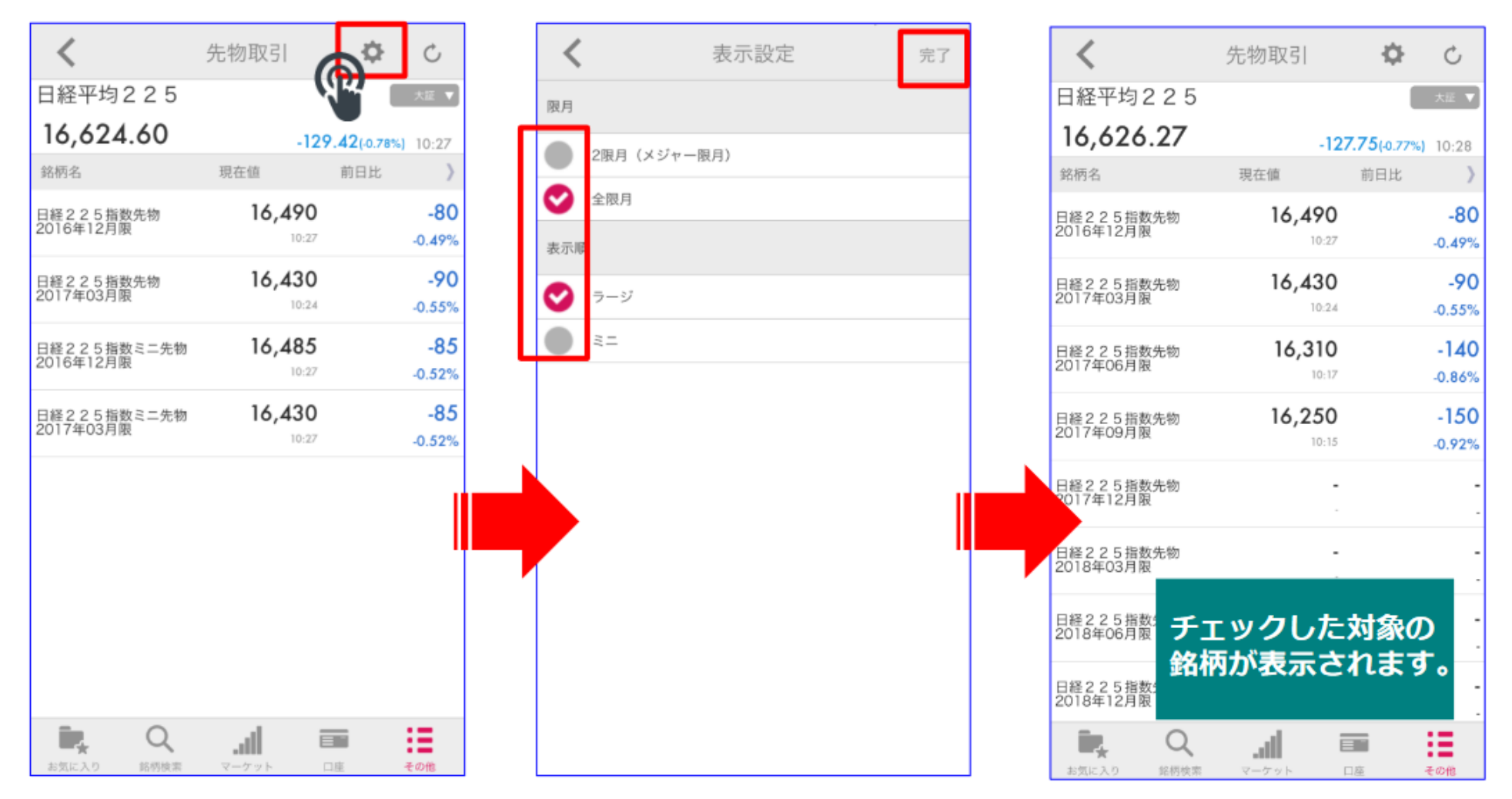

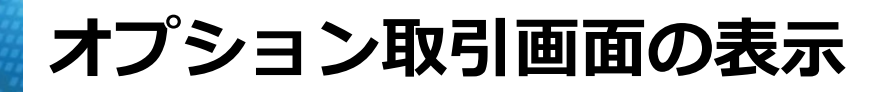

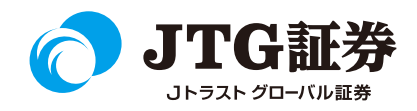

画面下の「その他」から「OP取引」を選択すると、一覧が表示されます。別の限月を表示させたい場合は、 画面上を左右に動かしてスワイプさせます。

**ZOR** 

頃に入り

お気に入り

**SUITER** 

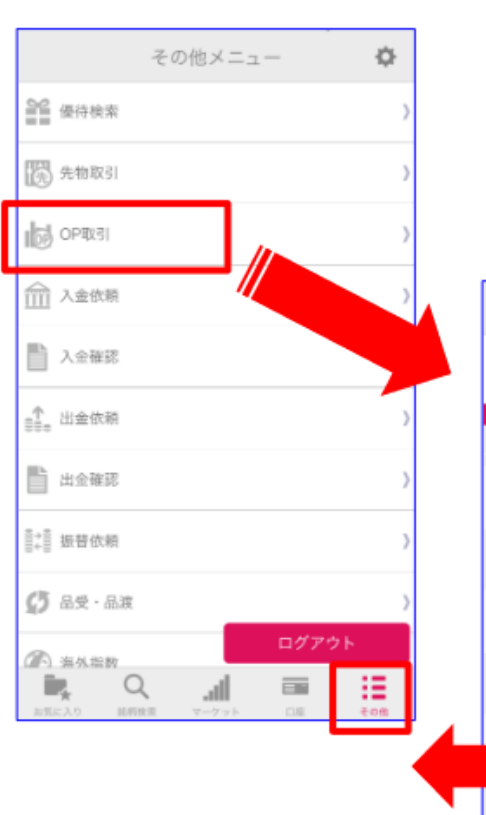

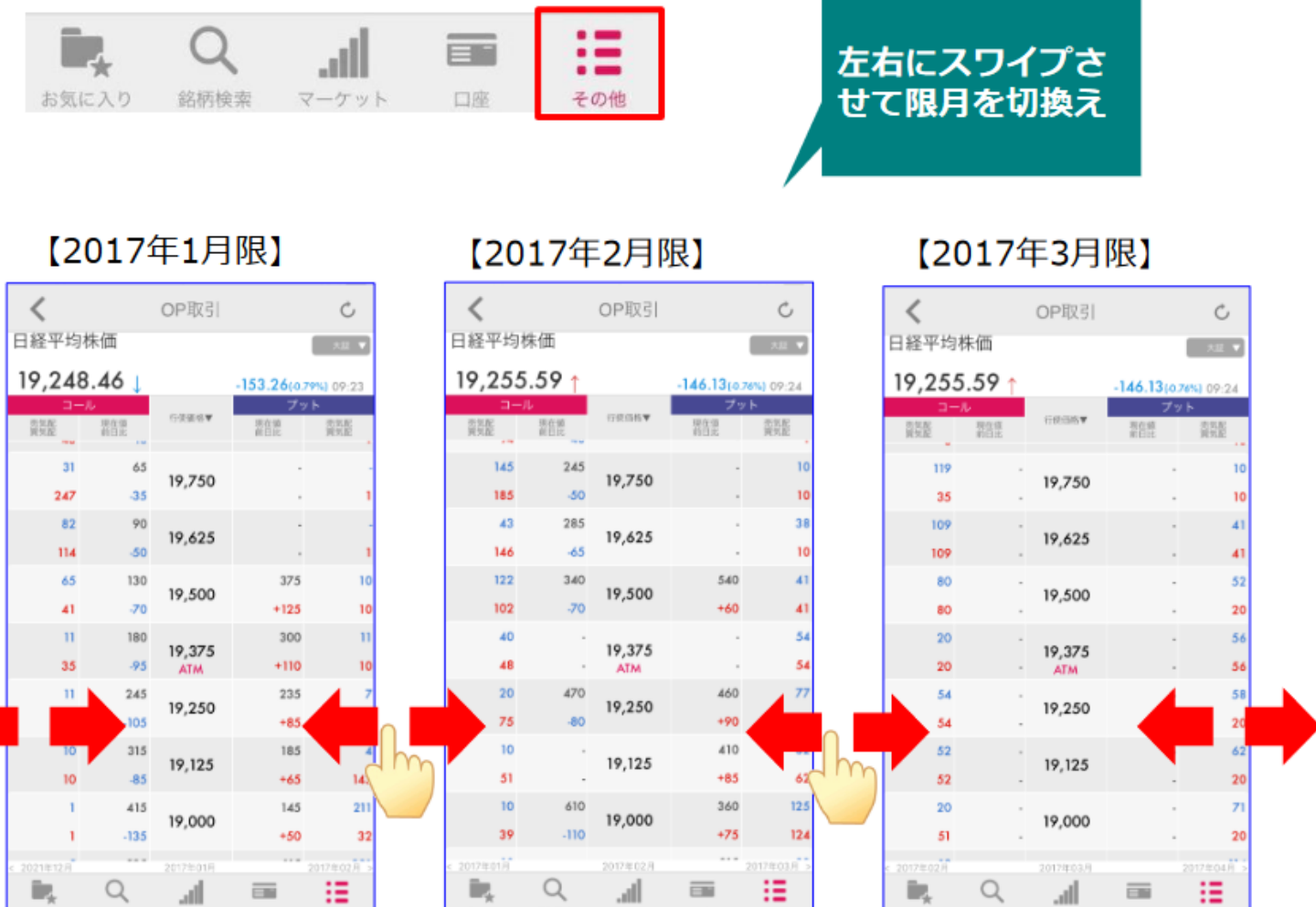

その他

その他

**オプション取引画面の表示**

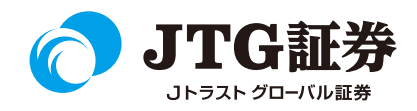

### 「コール」もしくは「プット」に表示されている取引されたい対象のプレミアムをタップすると、詳細画面 が表示されます。「発注・登録」をタップし、注文画面に進みます。

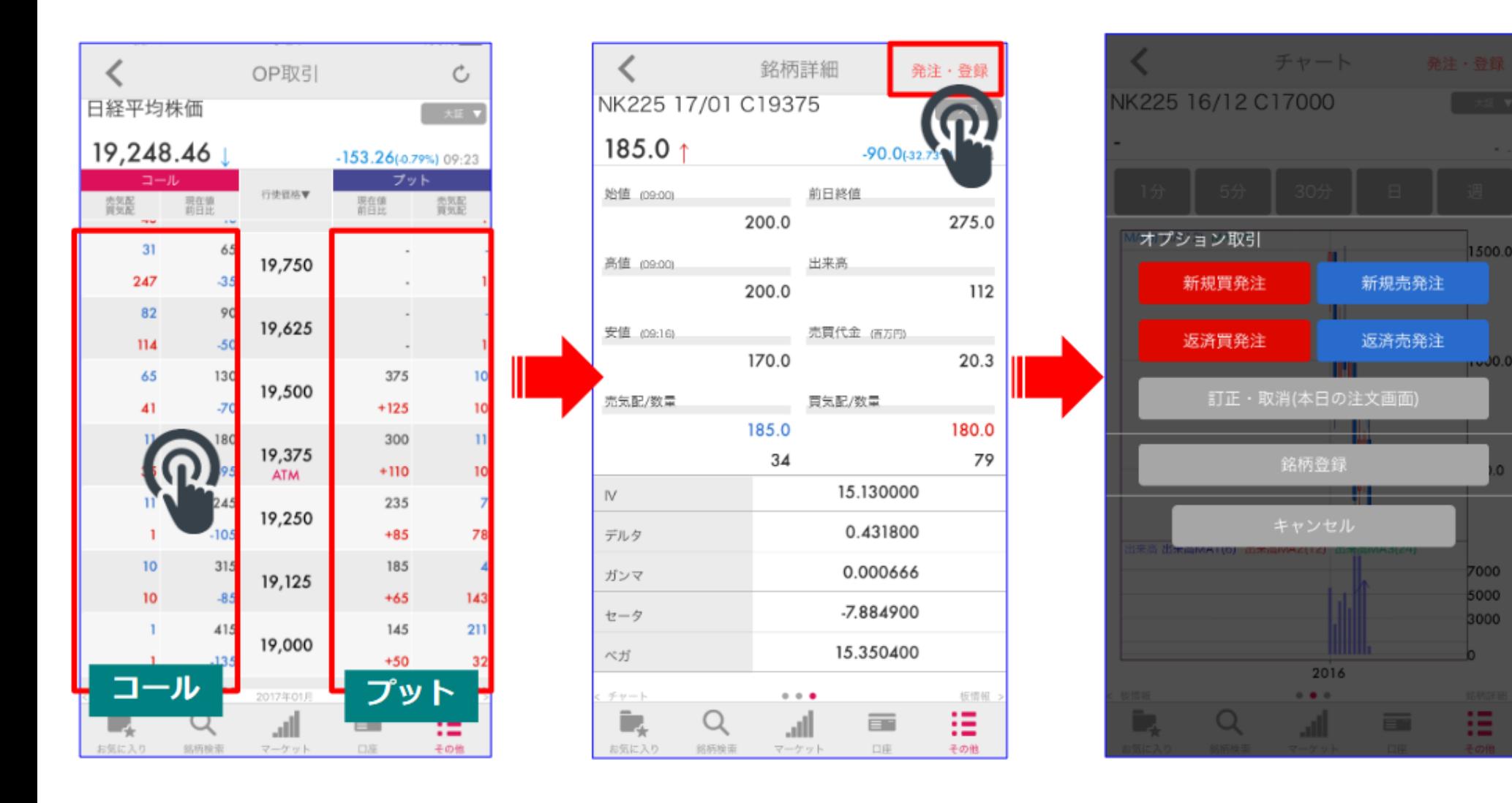

**注文入力 ~新規注文~**

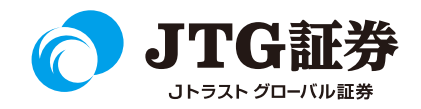

 $\mathbf{C}$ 

四

### ※注文方法は先物取引とオプション取引ともに同じですので、次ページ以降は先物取引画面で説明します。 新規注文の場合は「新規買発注」または「新規売発注」を選択すると、発注画面に遷移します。

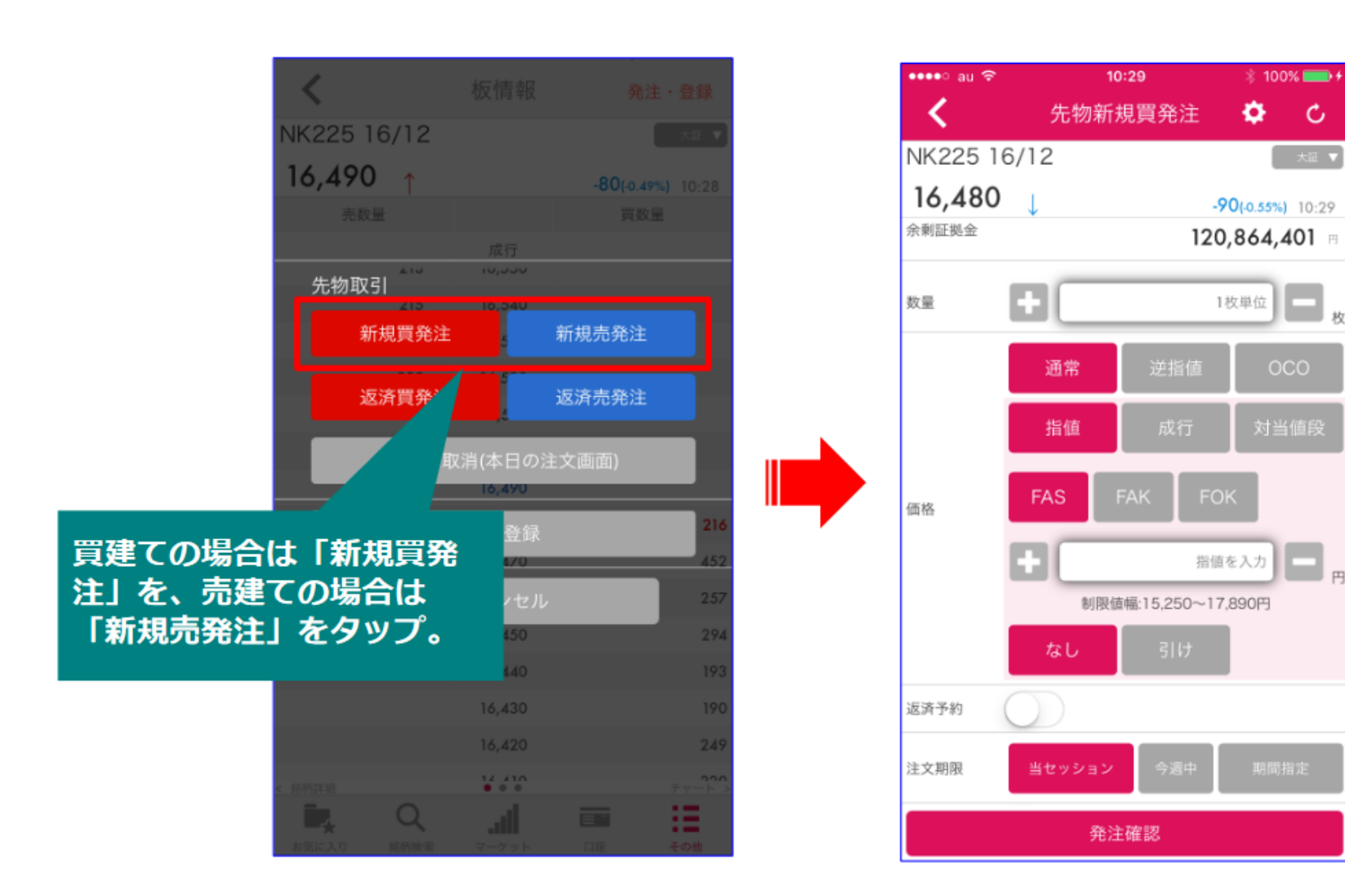

**注文入力 ~新規注文~**

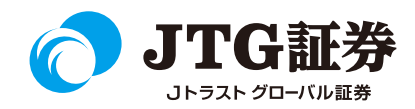

数量や価格、注文期限を選択し、最後に「発注確認」をタップします。

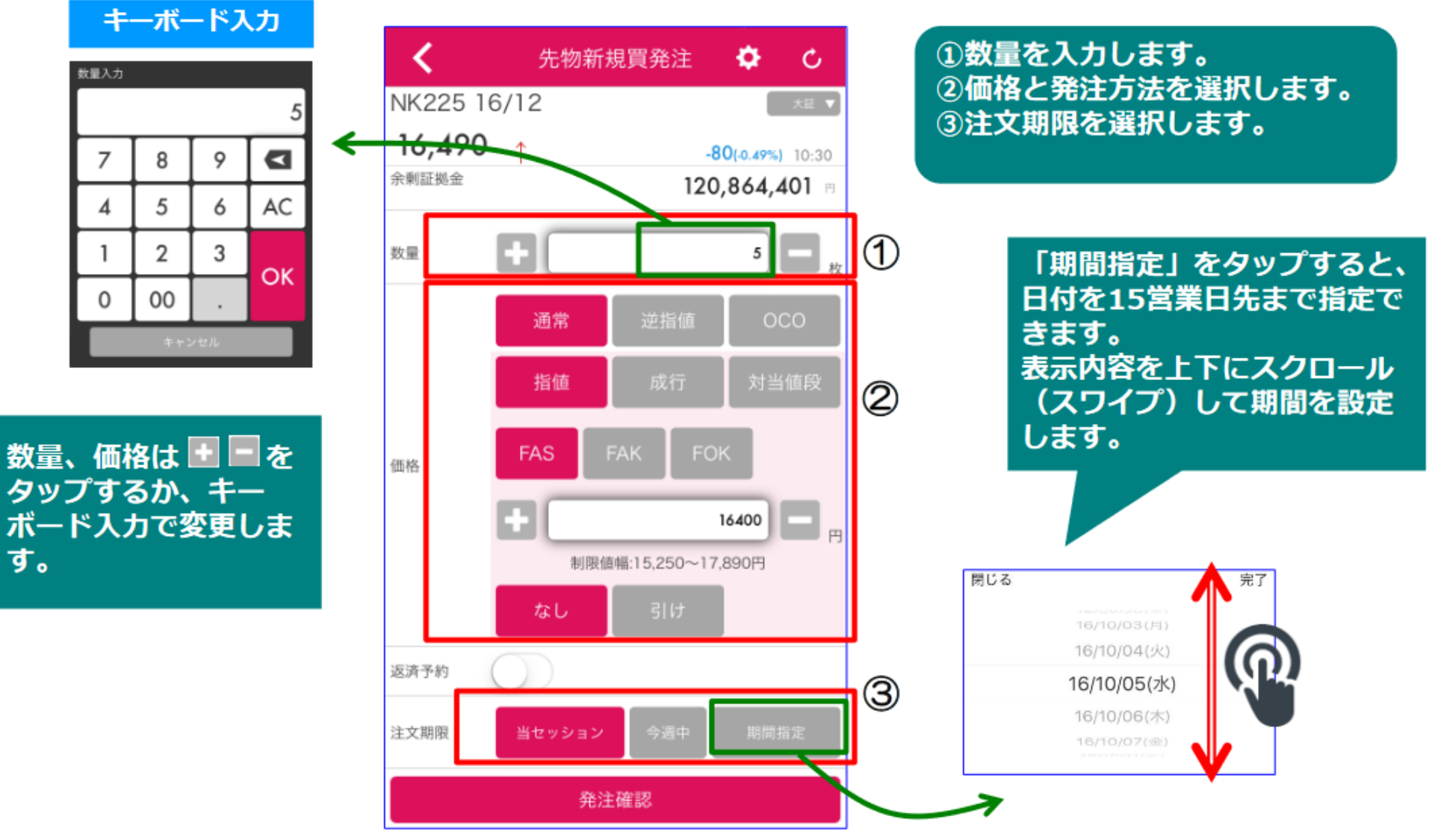

**注文入力 ~返済注文~**

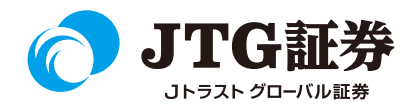

画面下の「口座」より、「保有銘柄」を選択し、先物の保有一覧を表示します。先物の返済には建玉指定 の有無によって、以下3種類の方法があります。

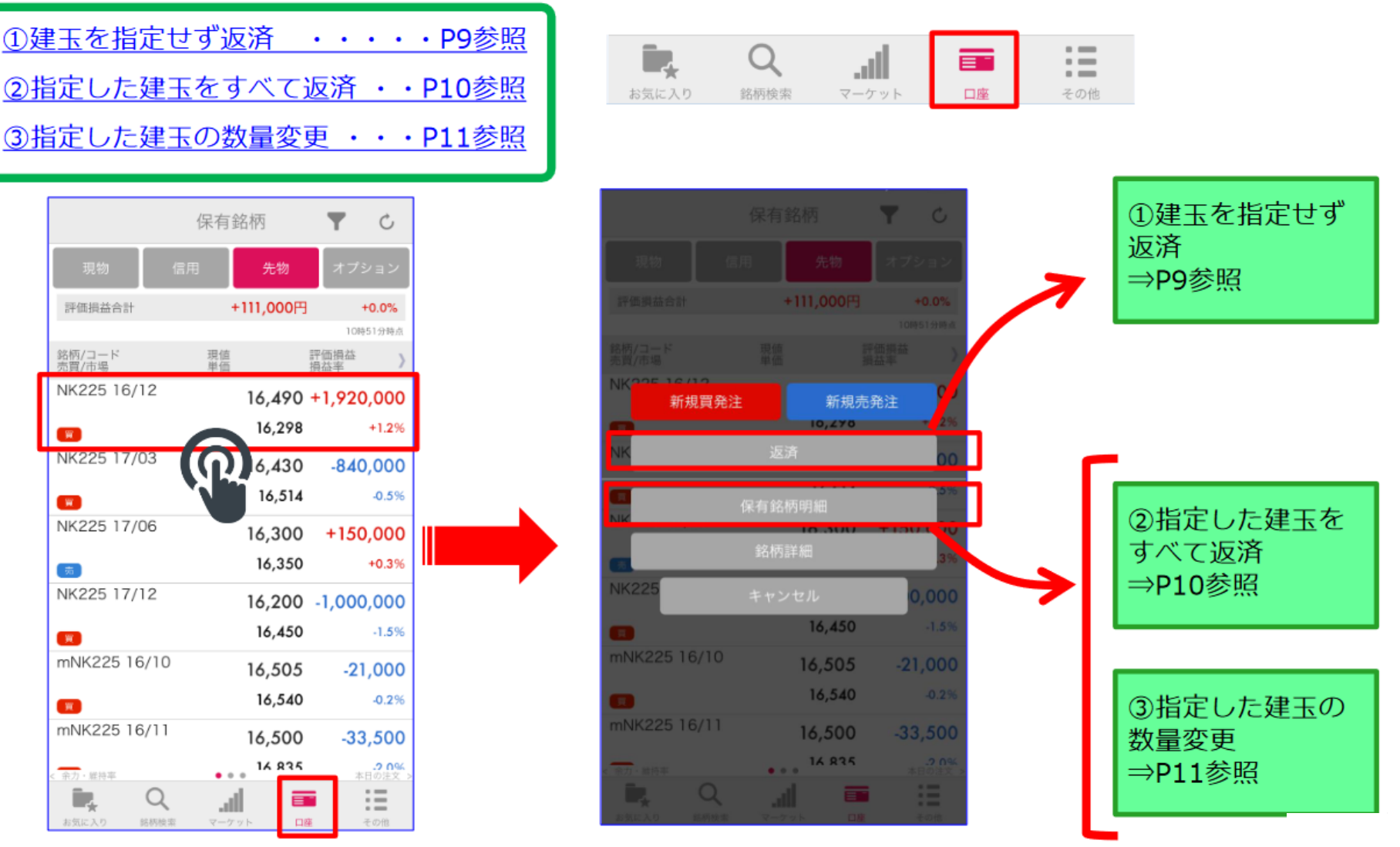

 $<8>$ 

### **注文入力 ~返済注文(①建玉を指定せず返済)~**

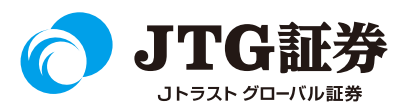

保有銘柄から「返済」をタップすると、返済売発注画面に遷移します。数量、価格などを入力後、最後に 「発注確認」をタップし、確認画面より発注手続きを行います。

※新規売注文の返済は、返済買発注画面に遷移します。ここでは返済売についてご説明します。

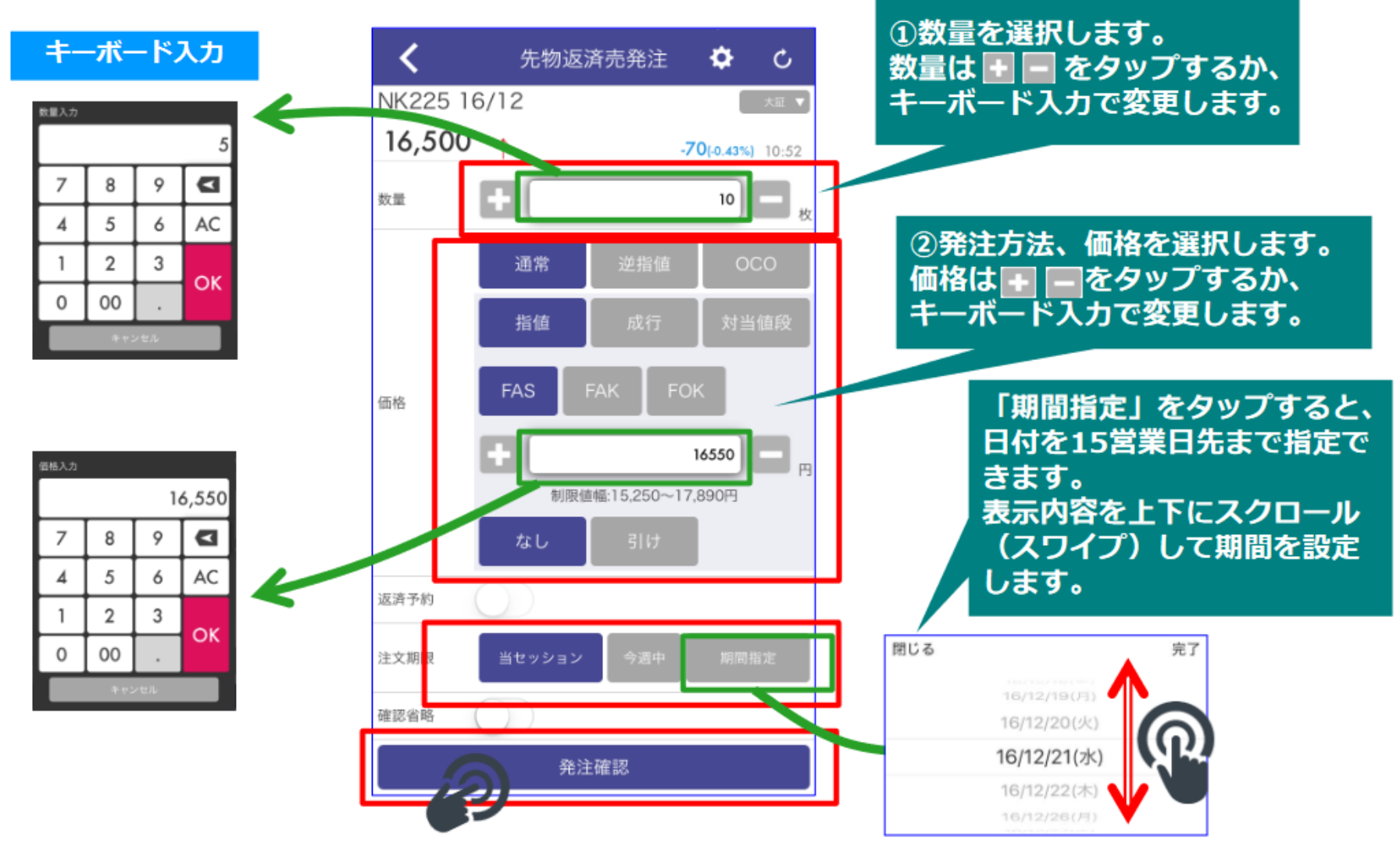

## **注文入力 ~返済注文(②指定した建玉すべて返済)~**

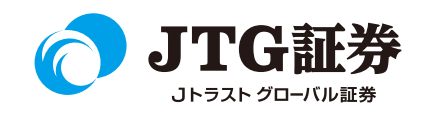

保有銘柄画面から「保有銘柄明細」をタップすると、「保有銘柄明細」画面に遷移します。 指定返済したい建玉の左側にある● をタップすると、● に変わります。これで返済指定の準備ができま した。「返済画面へ[全数量返済]」をタップすると、返済発注画面に遷移しますので、発注手続きに進 んでください。

※新規売注文の返済は、返済買発注画面に遷移します。ここでは返済売についてご説明します。

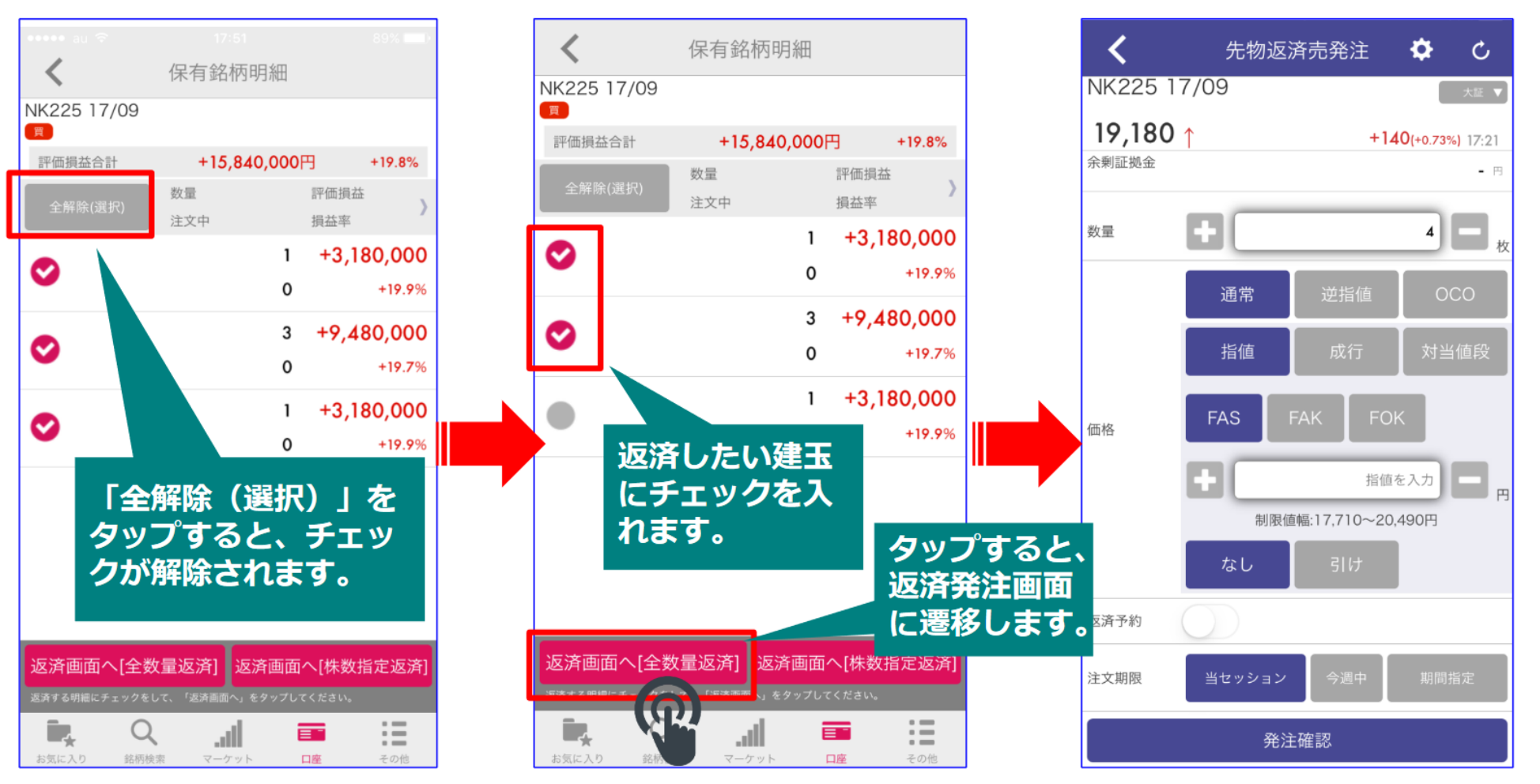

### **注文入力 ~返済注文(③指定した建玉の数量変)~**

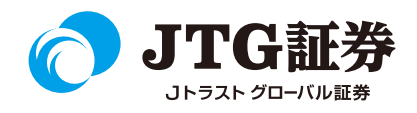

建玉を指定返済する際、各迷彩ごとに返済数量を変更することができます。

指定返済したい建玉にチェックを入れ、「返済画面へ[株数指定返済]」をタップすると、選択した建玉 の数量指定画面に遷移します。数量を変更し、「返済画面へ」をタップすると返済発注画面に遷移します ので、発注手続きに進んでください。

※新規売注文の返済は、返済買発注画面に遷移します。ここでは返済売についてご説明します。

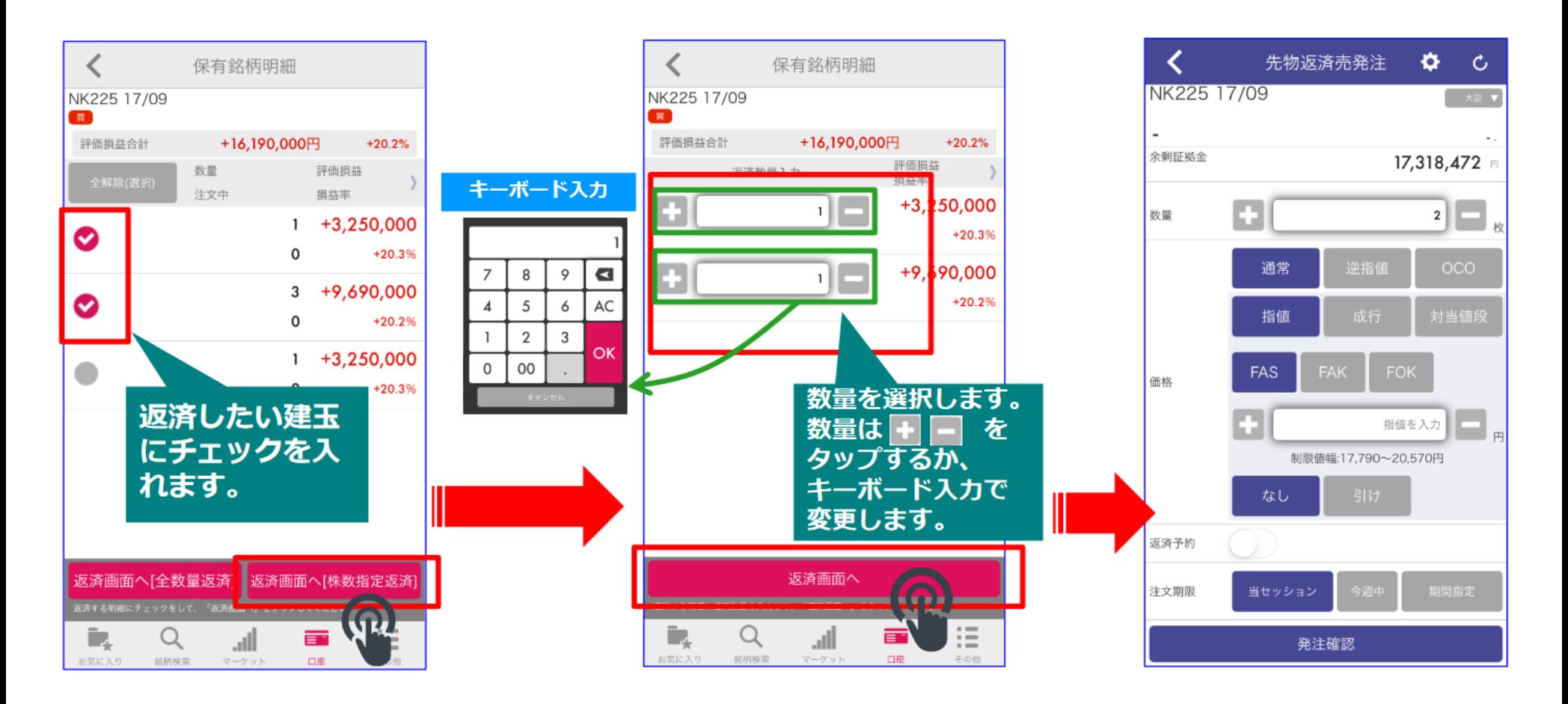

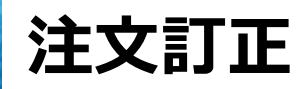

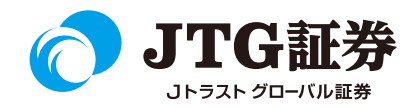

注文を訂正したい場合は、「本日の注文」画面より訂正したい銘柄をタップし、「訂正」を押します。

※注文の訂正方法は先物とオプション取引ともに同じですので、以下は先物取引画面で説明します。

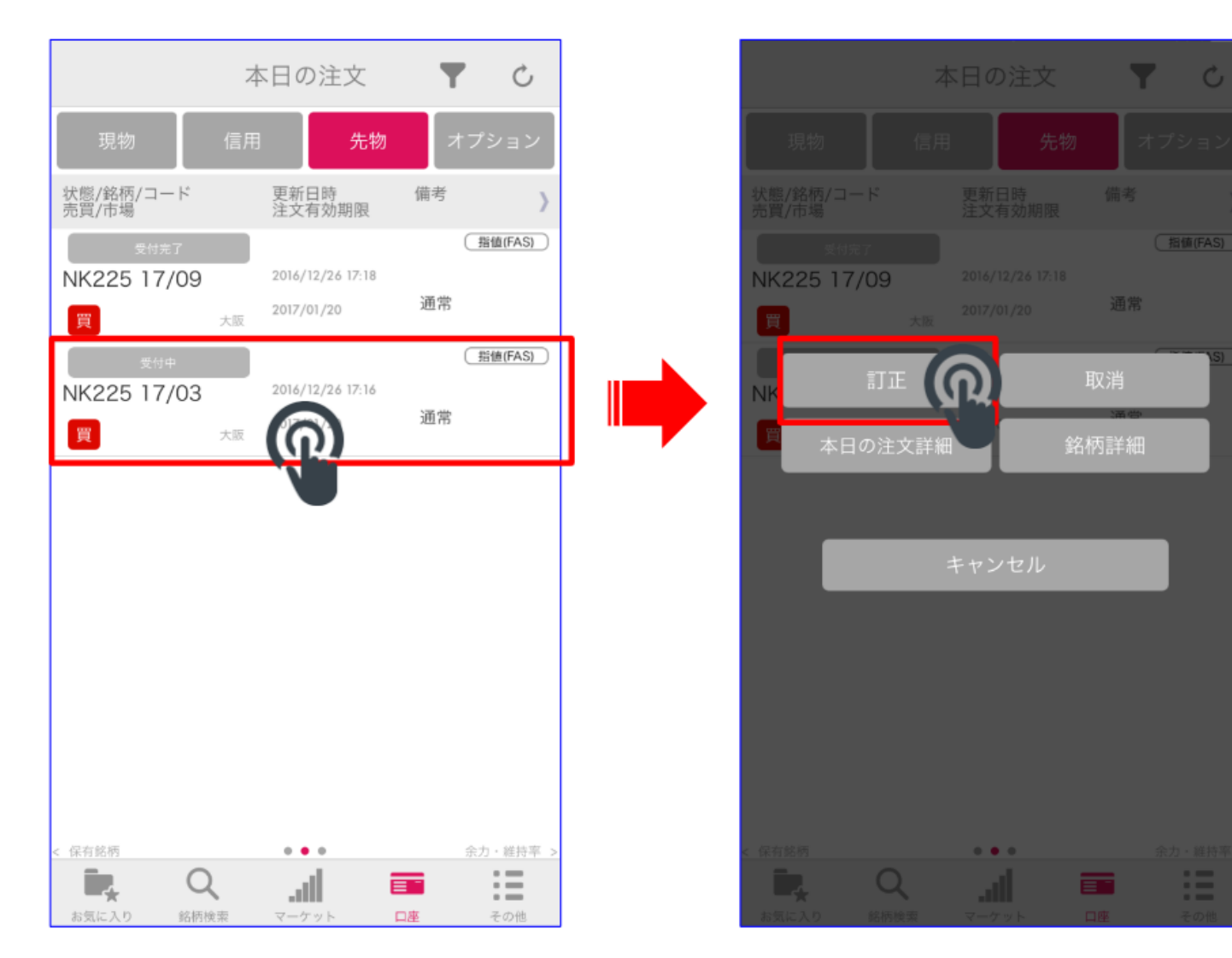

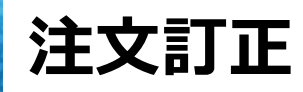

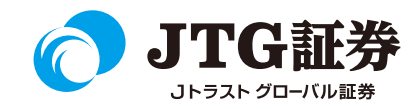

### 「本日の注文詳細」からも訂正できます。

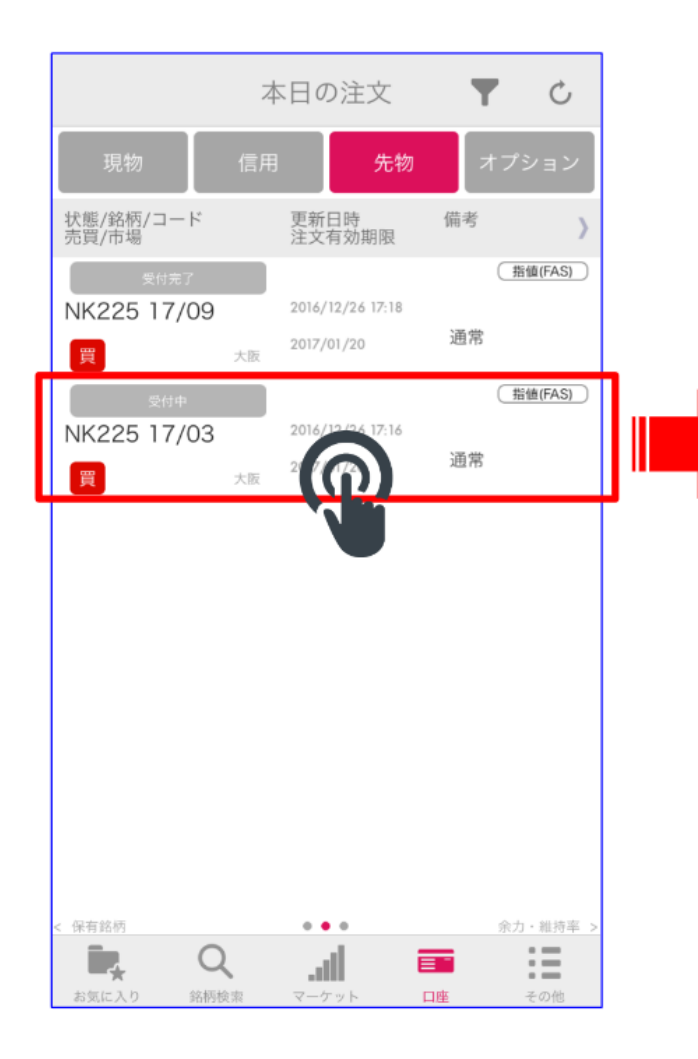

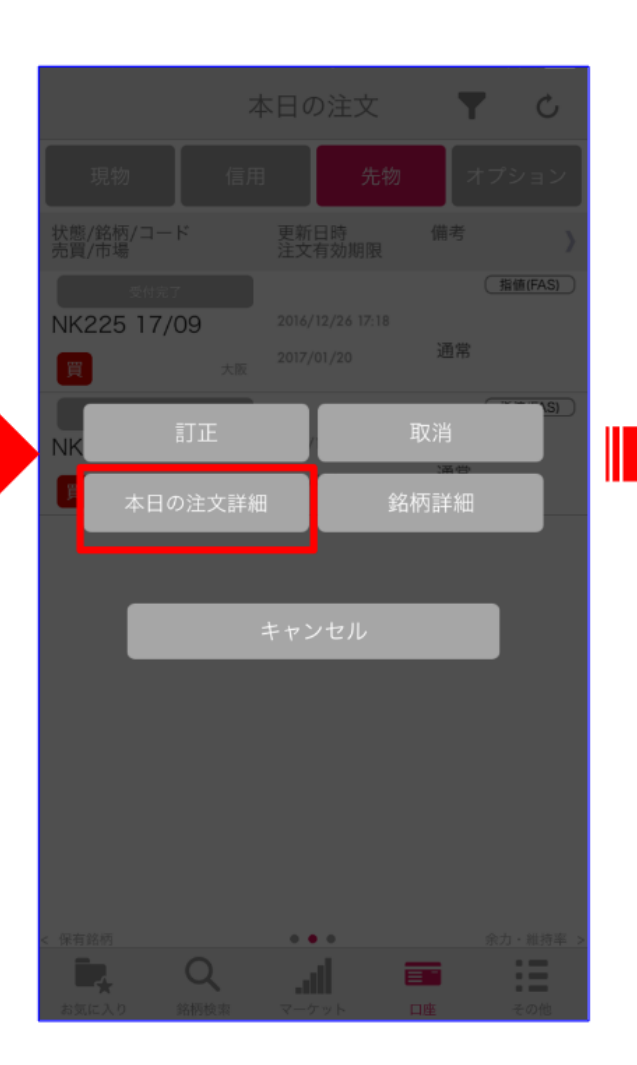

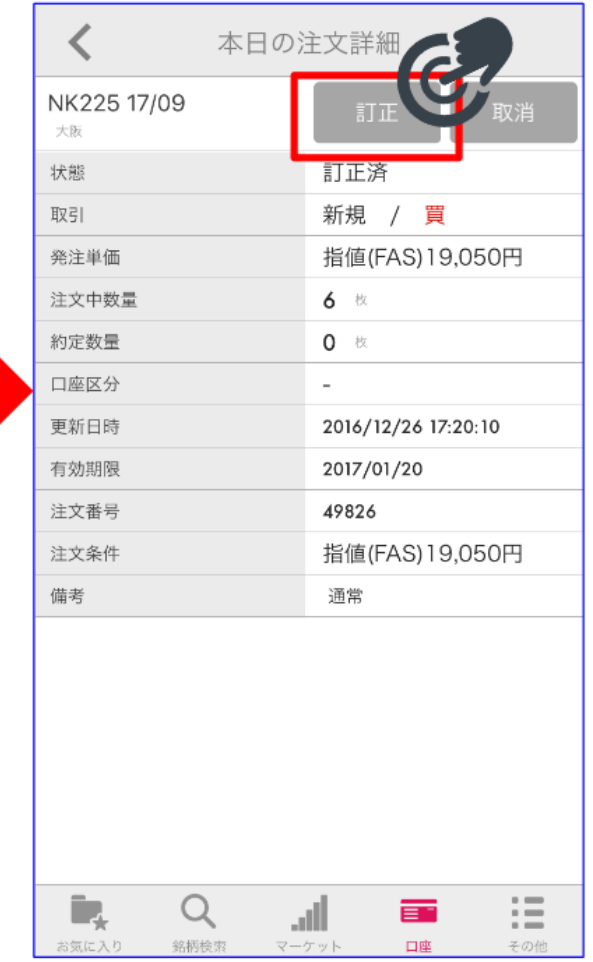

**注文訂正**

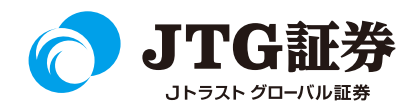

注文訂正画面が表示されます。価格または数量を変更し、「訂正確認」をタップします。

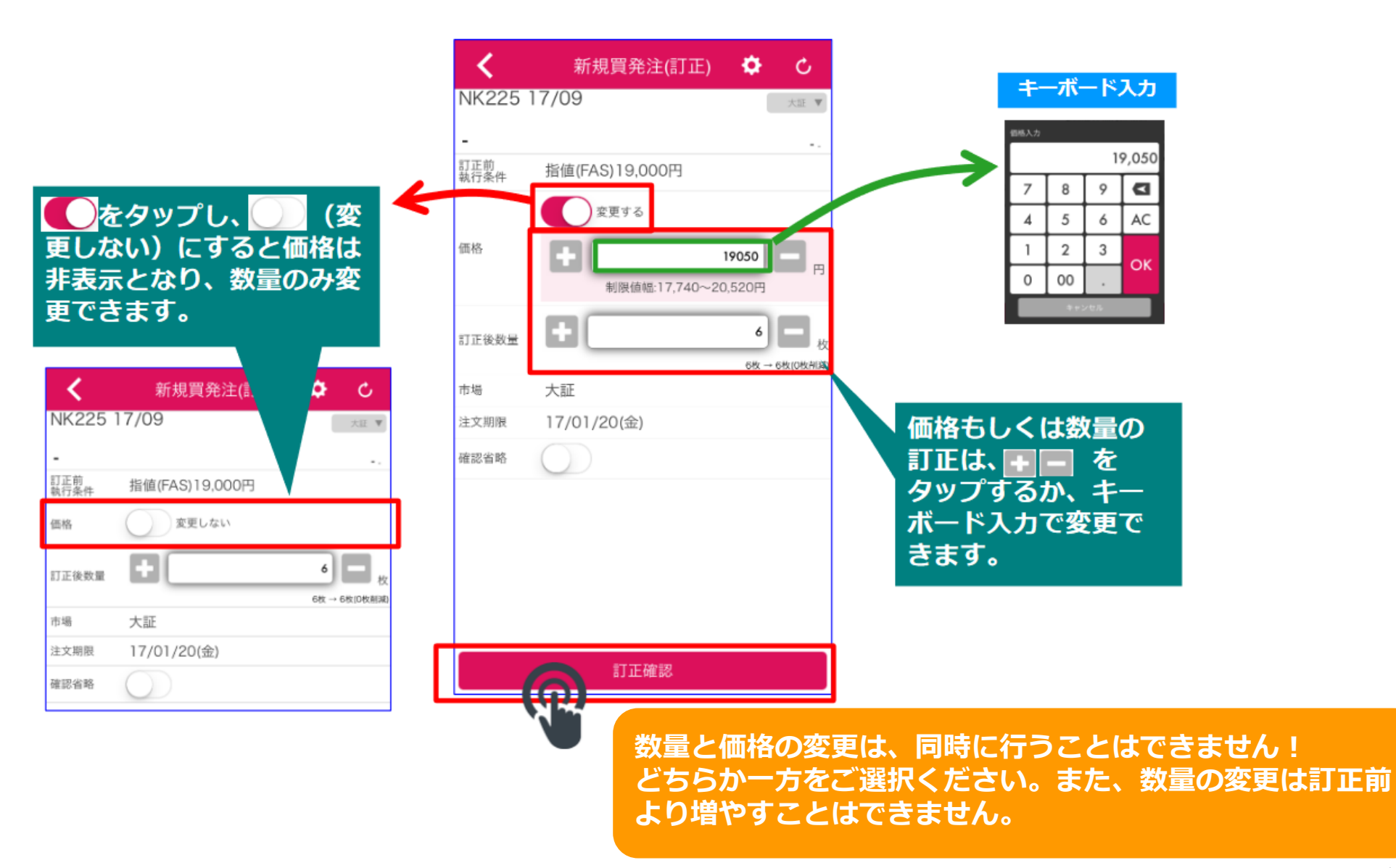

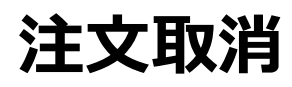

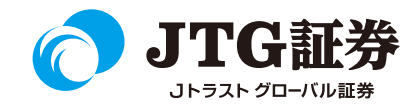

注文を取消したい場合は、「本日の注文」画面より取消したい銘柄をタップし、「取消」を押します。 取消画面に遷移しますんどえ、執行パスワードを入力し、「取消」をタップすると注文を取り消すことが できます。

※注文の訂正方法は先物とオプション取引ともに同じですので、以下は先物取引画面で説明します。

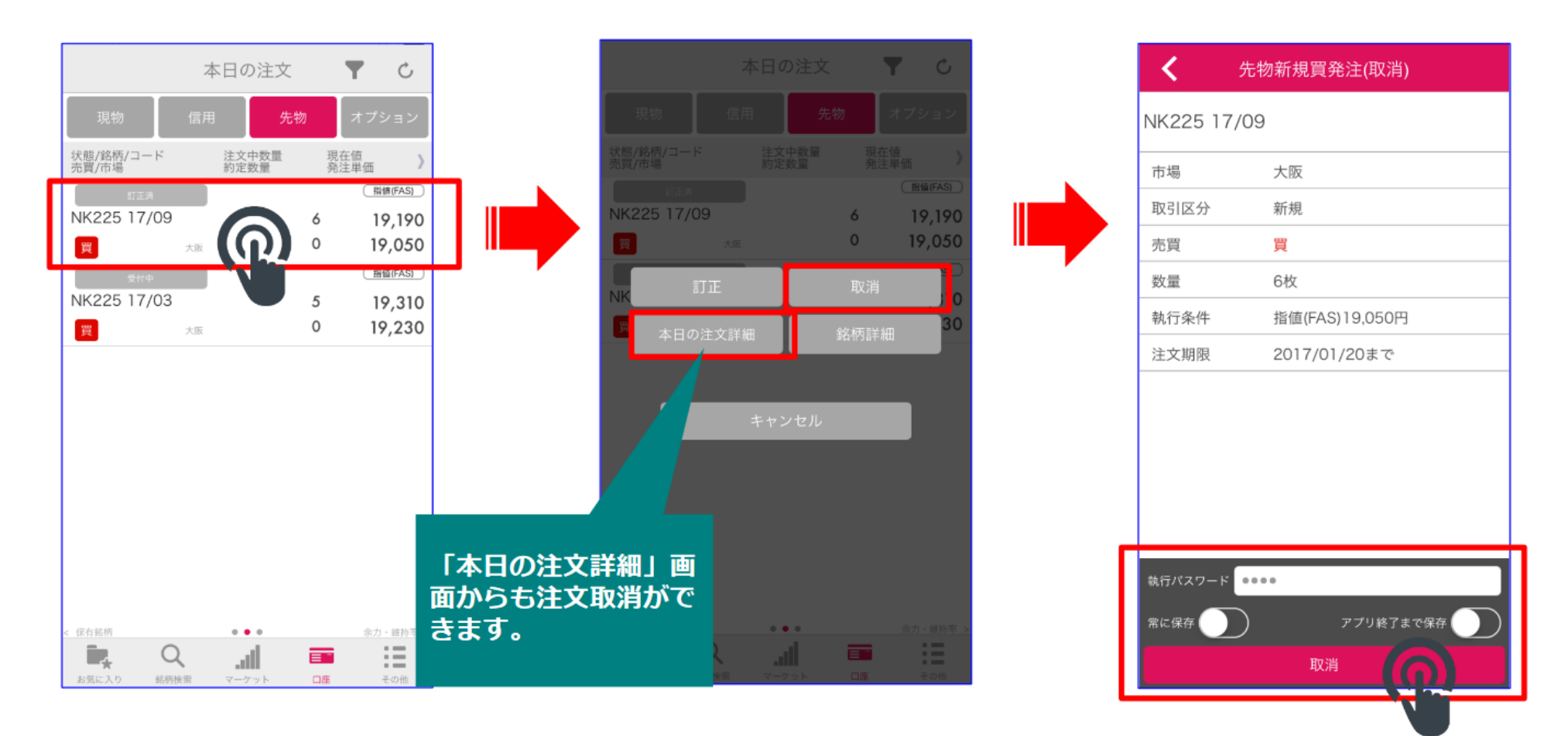

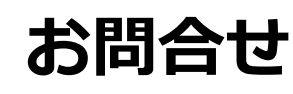

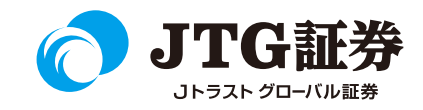

「スマ株」についてご不明な点がございましたら、お気軽にお問合せ ください。

# 0120-6816-05

(平日8時~17時)

### 以下はご投資に関わる重要事項です。ご確認ください。

●当社で取扱う各商品等には、価格の変動、金利の変動、為替の変動その他の理 由により損失が生じ、投資元本を割り込むおそれがあります。また、各商品等へ のご投資には、各商品等に所定の手数料【国内株式・携帯電話インターネット取 引の場合、最大1,886円(1回の約定が150万円超の現物取引 税込)】が必要です。 商品・サービス毎に手数料等およびリスクは異なりますので、お取引の際には当 該商品等の契約締結前交付書面等をよくお読みいただき、内容をご理解の上、ご 自身の判断と責任において行ってください。

Jトラストグローバル証券株式会社 金融商品取引業者:関東財務局長(金商)第35号 加入協会:日本証券業協会